### Microsoft ل ينورتكلإلا ديربلا باسح نيوكت Webex ل لاصتالا زكرم مادختساب 365O <u>in the set of the set of the set of the set of the set of the set of the set of the set of the set of the set of the set of the set of the set of the set of the set of the set of the set of the set of the set of the set o</u>

### تايوتحملا

ةمدقملا <u>ةيساس ألل تابلطتملا</u> تا<mark>بلطتمل</mark>ا ةمدختسملا تانوكملا ن يوك<u>تل</u>ا <u>ةحصلا نم ققحتلا</u> اهحالصإو ءاطخألا فاشكتسا

## ةمدقملا

(365O (365 Office Microsoft ل ينورتكلإلا ديربلا باسح نيوكت ةيفيك دنتسملا اذه حضوي .(WxCC (Webex لاصتا زكرمل

# ةيساسألا تابلطتملا

### تابلطتملا

:ةيلاتلا عيضاوملاب ةفرعم كيدل نوكت نأب Cisco يصوت

- Microsoft Office 365
- $\cdot$  WxCC 2.0

### ةمدختسملا تانوكملا

:ةيلاتلا ةيداملا تانوكملاو جماربلا تارادصإ ىلإ دنتسملا اذه يف ةدراولا تامولعملا دنتست

365 Office Microsoft ل ينورتكلإلا ديربلا باسح ●

 $\cdot$  WxCC 2.0

.ةصاخ ةيلمعم ةئيب يف ةدوجوملI ةزهجألI نم دنتسملI اذه يف ةدراولI تامولعملI ءاشنإ مت تناك اذإ .(يضارتفا) حوسمم نيوكتب دنتسملI اذه يف ةمدختسَملI ةزهجألI عيمج تأدب .رمأ يأل لمتحملا ريثأتلل كمهف نم دكأتف ،ليغشتلا ديق كتكبش

### نيوكتلا

Microsoft عم جمدلاو WXcc يف ينورتكلإلا ديربلا نيوكت لامكإل ةمزاللا تاوطخلا يلي اميف تانيوكتلا عيمج لامكإ نمو 365O ماظنل طشن ينورتكلإ ديرب باسح دوجو نم دكأت 365.O .ينورتكلإلا ديربلا باسح ىلع ةمزاللا

ينورتكلإلا ديربلا تاونق مادختساب ةددعتم طئاسو صيصخت فلم ءاشنإب مق 1.

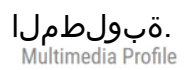

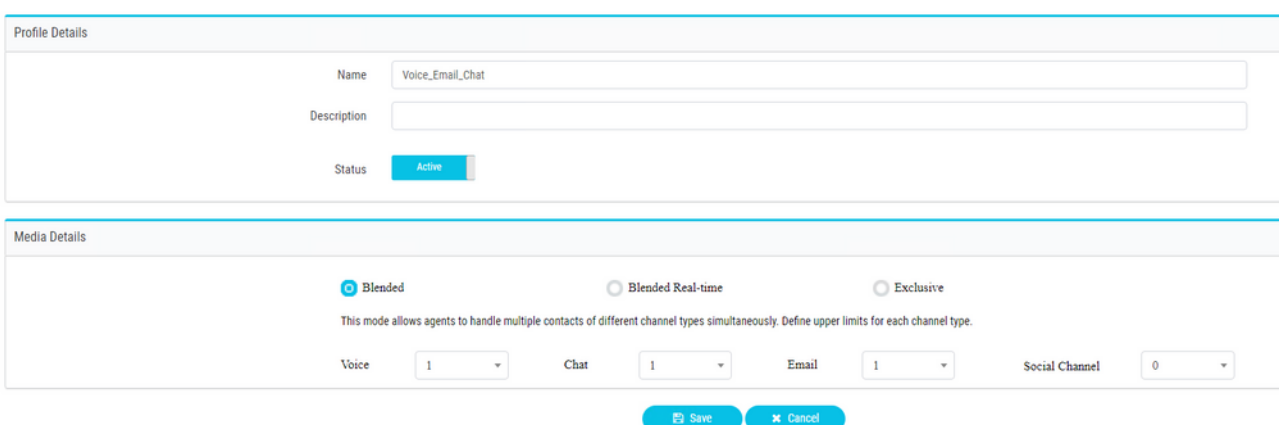

.قيرفJاب وا ةرشابم مدختسملاب امإ ةددعتملI طئاسولI صيصخت فJم طبرا. 2 ماسقأ نم لك يف ةددعتملا طئاسولا صيصخت فـلم نيوكت مت اذإ :**ةظحالم** طئاسولا فيرعت ف $\mathsf{L}$  عطختي مدختسملا نيوكت نإف ،قيرف $\mathsf{L}$ و مدختسمل **Agent** هيلإ لوخدلا ليجستل جمانربلا همدختسي يذلا قيرفلل ةددعتملا :مدختسملا**.Desktop**

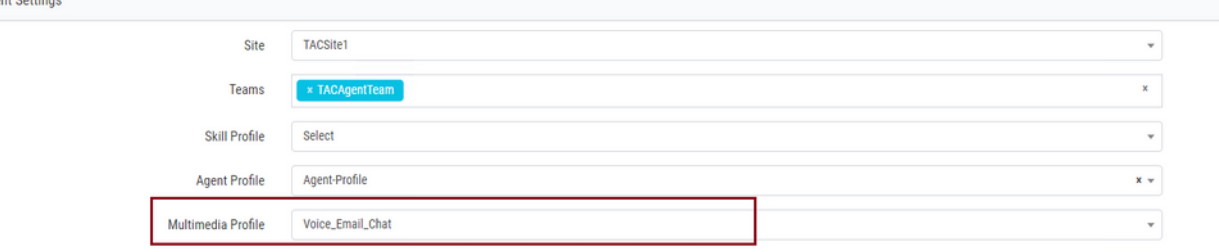

#### :قيرفلا

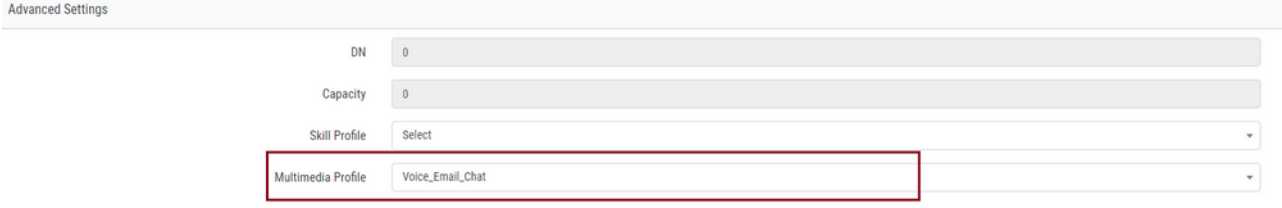

.قيرفJا نارقإو ينورتكلإ ديرب راظتنI ةمئاق ءاشنإب مق 3.<br>േ

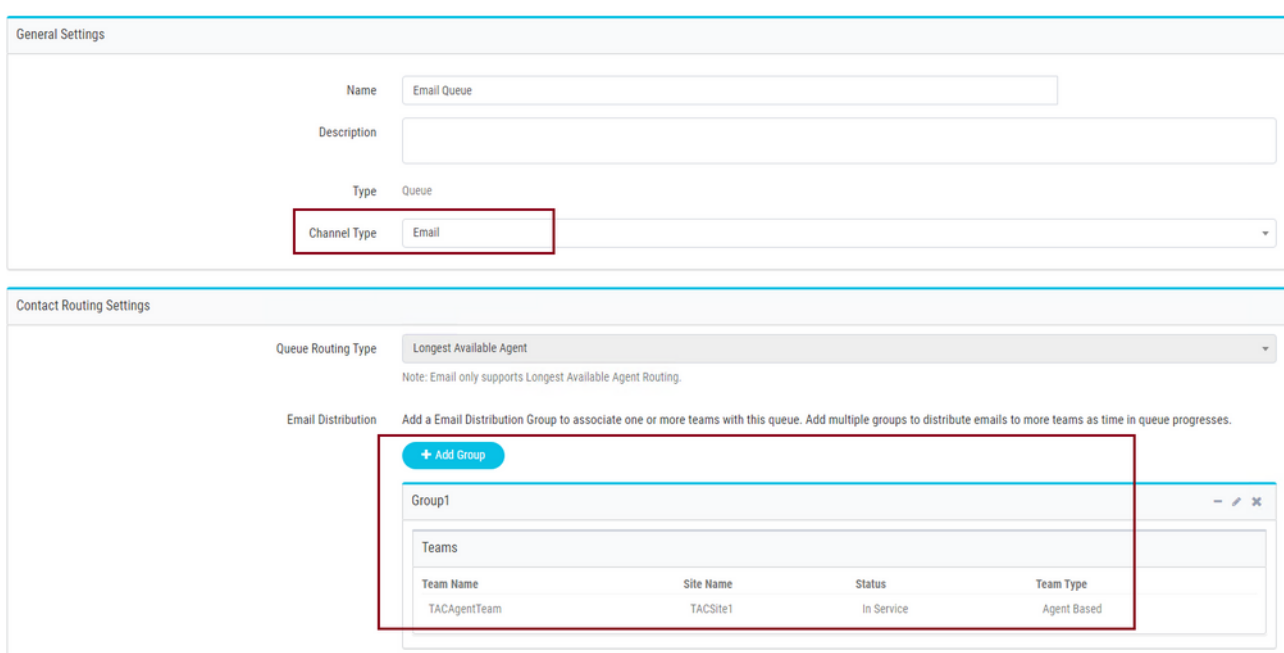

.ينورتكلإ ديرب لاخدإ ةطقن ءاشنإ 4.

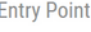

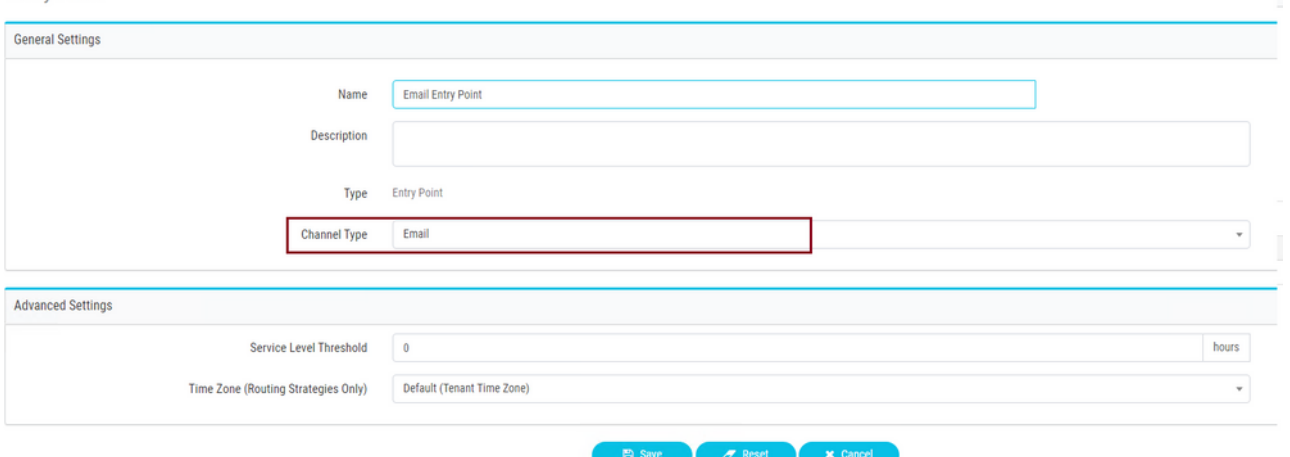

اهنيوكت مت يتال اينورتكالإل اديربال اللخدإ ةطقنال ميجوت ةيجيتارتسإ ءاشنإب مق .5 ديربلا باسح ليصافت ميدقتو **Account Email Add** راتخن .ةقباسلا ةوطخلا يف لوصحلل <u>SMTP و IMAP و Microsoft POP تادادعإ</u> عجار .لوؤسملI اهمدق امك ينورتكلإلI لاثم .تامولعملا نم ديزم ىلع :ليكشت

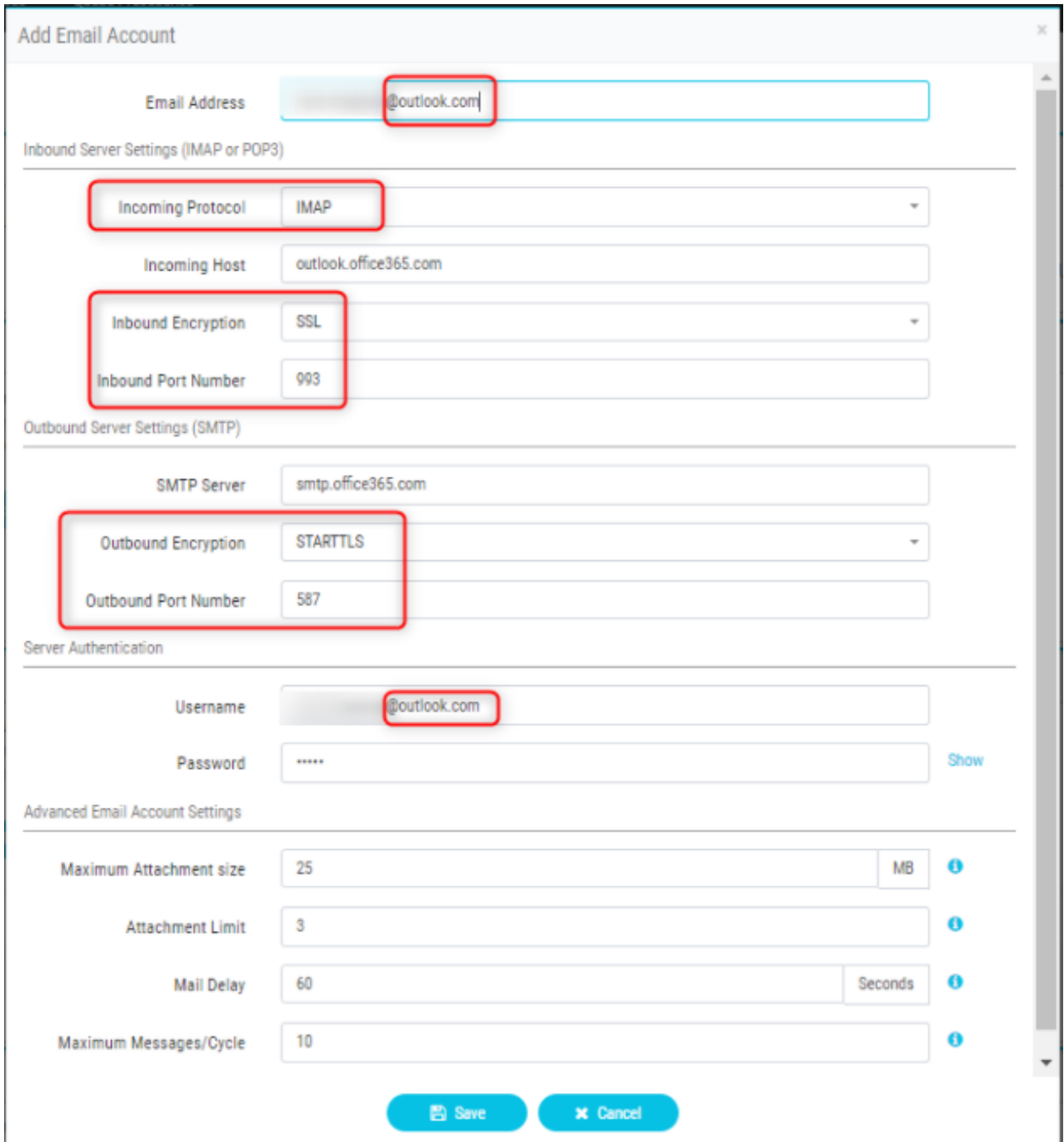

هيجوت ةدعاقب ينورتكJال ديربJا راظتنا ةمئاق نارقإ وأ هيجوتلI ةدعاق ةفاضإب مق .6 ارتفا .<br>ميجوتالاً ةيجيتارتسإ ظفحو ةي ضارتفا .<br>- "Reall Routing Rules

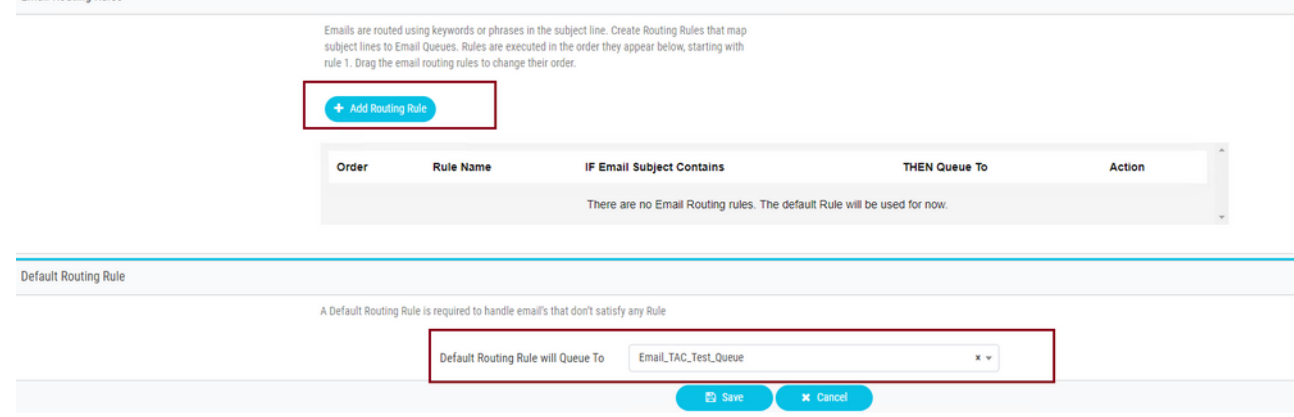

ةحصلا نم ققحتلا

.حيحص لكشب نيوكتلا لمع ديكأتل مسقلا اذه مدختسا

ديرب∪ا راظتنا ةمئاقب نارتقالاو هنيوكت مت يذلا قيرفلا عم ليمعك لوخدلا ليجستب مق ىل| يرابتخ| ينورتكل| ديرب ل|سر|و ،ةحاتم|ل ةل|حل| يف لخدي ليكول| لعجو ،ينورتكل|ل| .لَيكولَا بتكَ م حطس ىلء ينورتكَلإل| ديربJنا طاشن مالتسإ نم ققحتلاو ،باسحلI

# اهحالصإو ءاطخألا فاشكتسا

.اهحالصإو نيوكتلا ءاطخأ فاشكتسال اهمادختسإ كنكمي تامولعم مسقلا اذه رفوي

<u>[ةادأ](https://testconnectivity.microsoft.com/tests/o365)</u> مدختسأ ،اهحالصإو ةحيحصلا ينورتكلإلI ديربJا باسح تادادعإ ءاطخأ فاشكتسال [.Microsoft رابتخالا](https://testconnectivity.microsoft.com/tests/o365)

.نيوكتلا ىلإ ادانتسا **Email POP** وأ **Email IMAP** رتخأ ،دراولا ينورتكلإلا ديربلا لاصتا رابتخال .**Email SMTP Outbound** رتخأ ،رداصلا ينورتكلإلا ديربلا لاصتا رابتخال

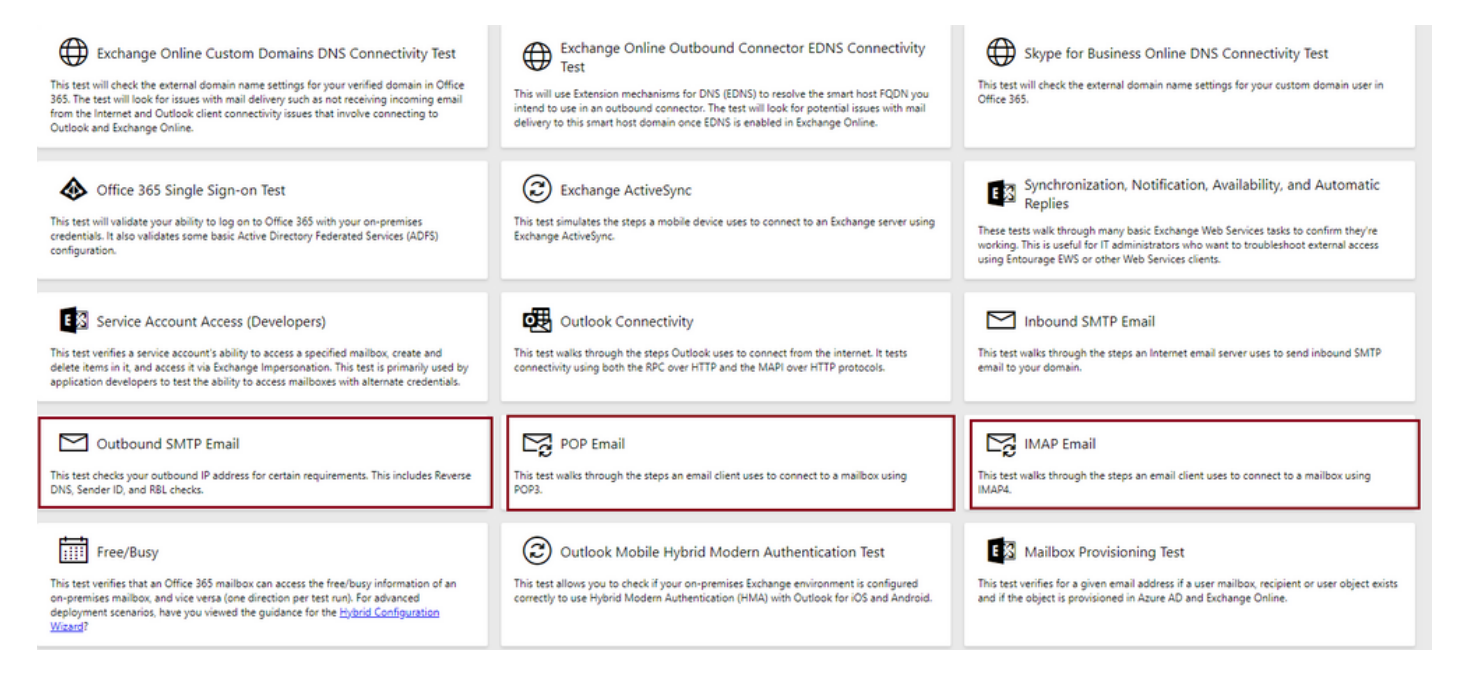

نامضو ةمدقملا باسحلاو ذفنملاو لوكوتوربلا ليصافت رابتخال اهققدو ليصافتلا لخدأ .لاصتالل اهلوبق

#### **IMAP Email**

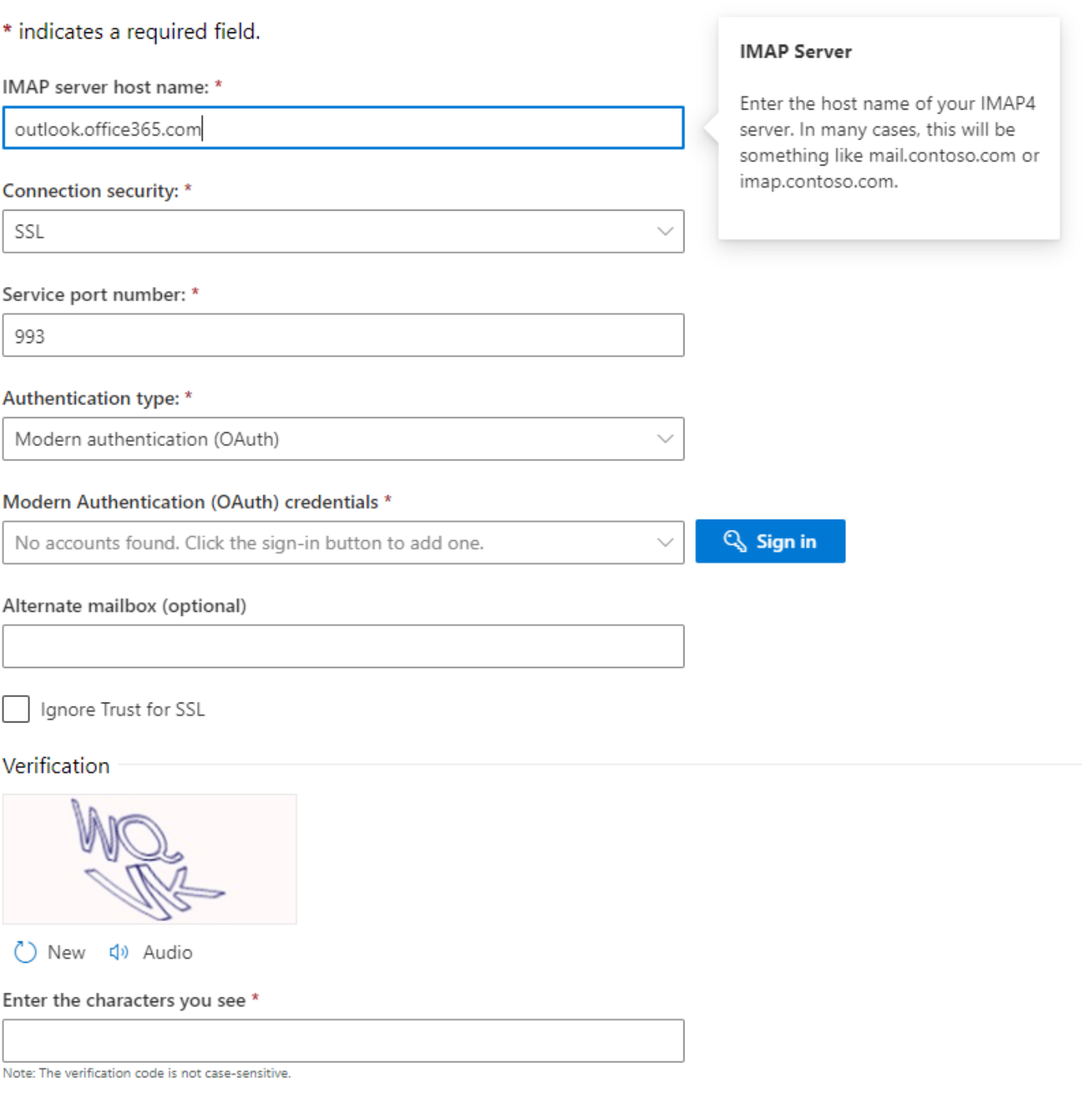

ةمجرتلا هذه لوح

ةي الآلال تاين تان تان تان ان الماساب دنت الأمانية عام الثانية التالية تم ملابات أولان أعيمته من معت $\cup$  معدد عامل من من ميدة تاريما $\cup$ والم ميدين في عيمرية أن على مي امك ققيقا الأفال المعان المعالم في الأقال في الأفاق التي توكير المالم الما Cisco يلخت .فرتحم مجرتم اهمدقي يتلا ةيفارتحالا ةمجرتلا عم لاحلا وه ىل| اًمئاد عوجرلاب يصوُتو تامجرتلl مذه ققد نع امتيلوئسم Systems ارامستناه انالانهاني إنهاني للسابلة طربة متوقيا.